## **STEPS TO CREATING YOUR PARENT PORTAL ACCOUNT**

- 1. Go to [www.InfiniteCampus.com](http://www.infinitecampus.com/)
- 2. Click on Login and search for Adrian Public Schools in Michigan.

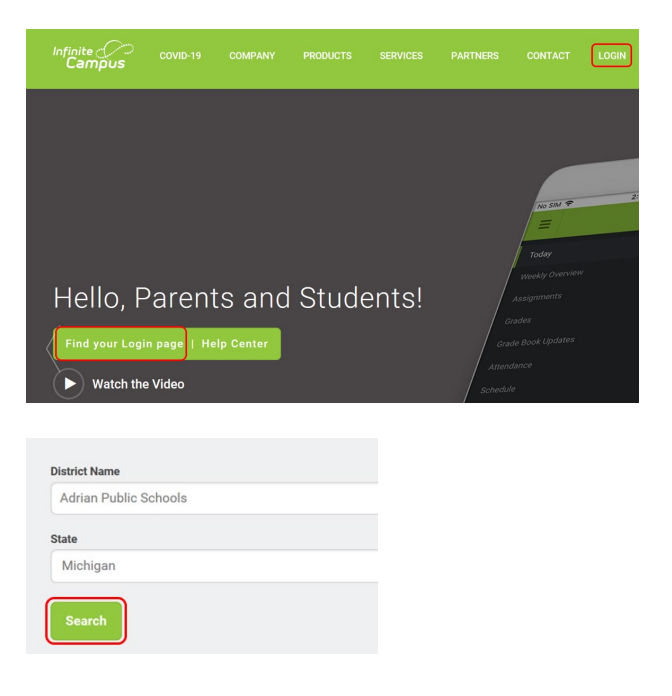

3. Click on Parent/Student icon.

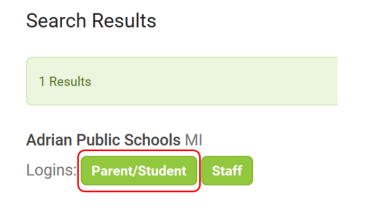

4. Click on Campus Parent.

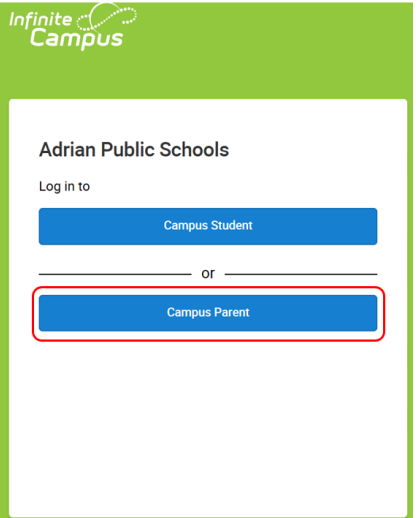

5. First time on the Infinite Campus Site? Click New User.

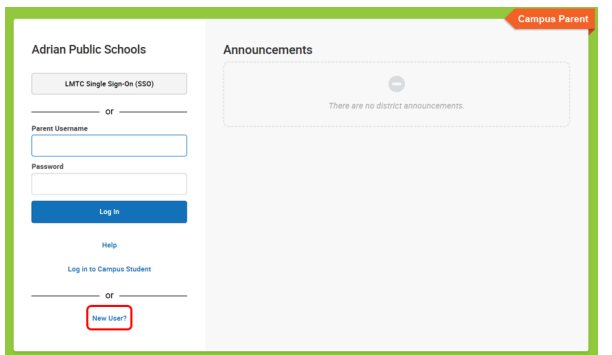

6. Enter your 36-digit Activation Key provided to you in the Infinite Campus Welcome Letter.

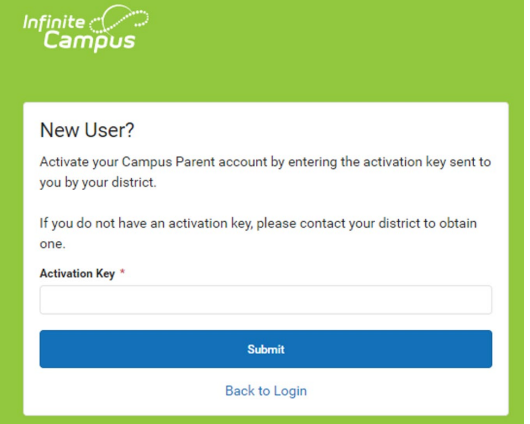

7. Create your Username and Password. Click Submit. Be sure to write this information down and keep it in a safe place.

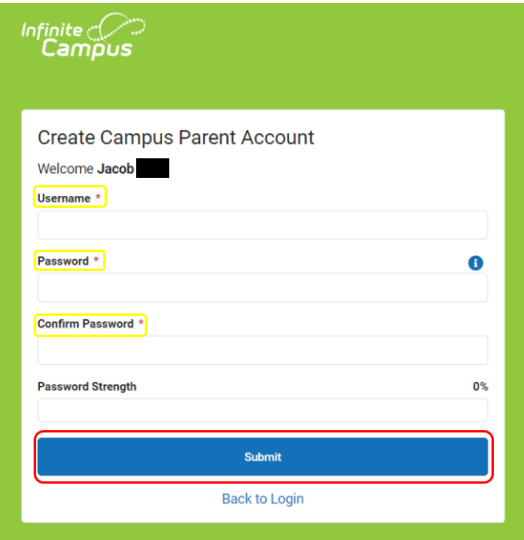

## **VERIFY HOUSEHOLD INFORMATION AND UPDATE SETTINGS**

1. Go to **More** at the bottom of the page and click on the **Address Information**, **Demographics** and **Family Information** tabs. Verify the correct information is entered for your household.

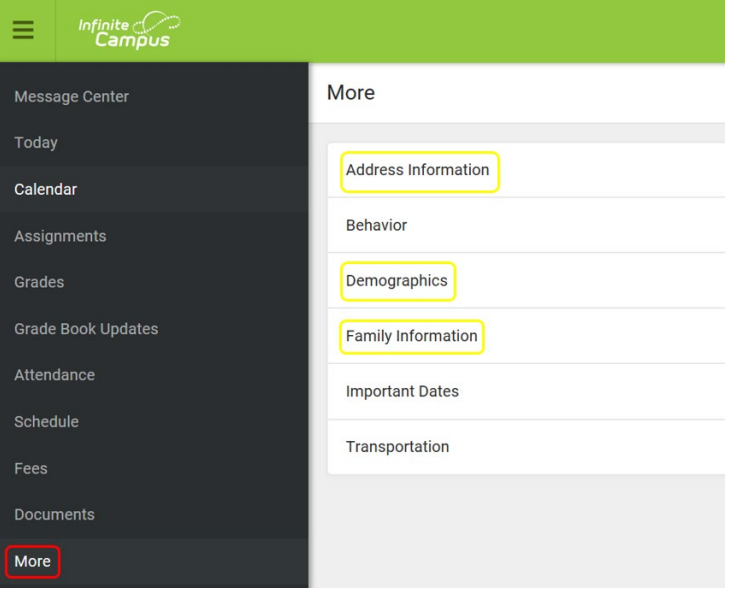

2. Go to **Settings**.

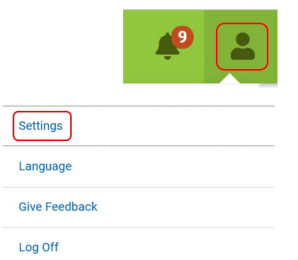

3. Click on **Notification Settings** and **Contact Preferences**. Update each, if applicable.

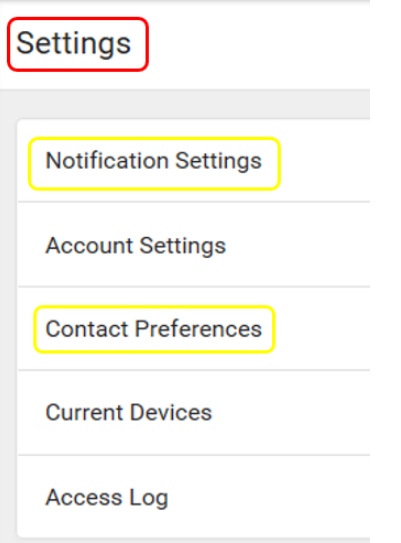

4. **Notification Settings**. Choose what you want to be notified about by checking or unchecking the box. Notifications will automatically be deleted after 30 days.

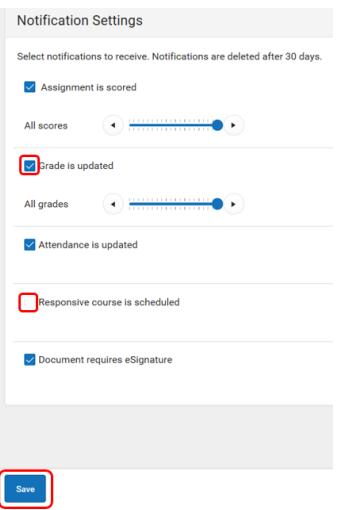

- 5. Update your **Contact Preferences**.
	- $\triangleright$  Update phone numbers and email addresses.
	- Update **Message Preferences** for Phone and Email. You can decide if you want to be notified by voice or text or both for each message type.

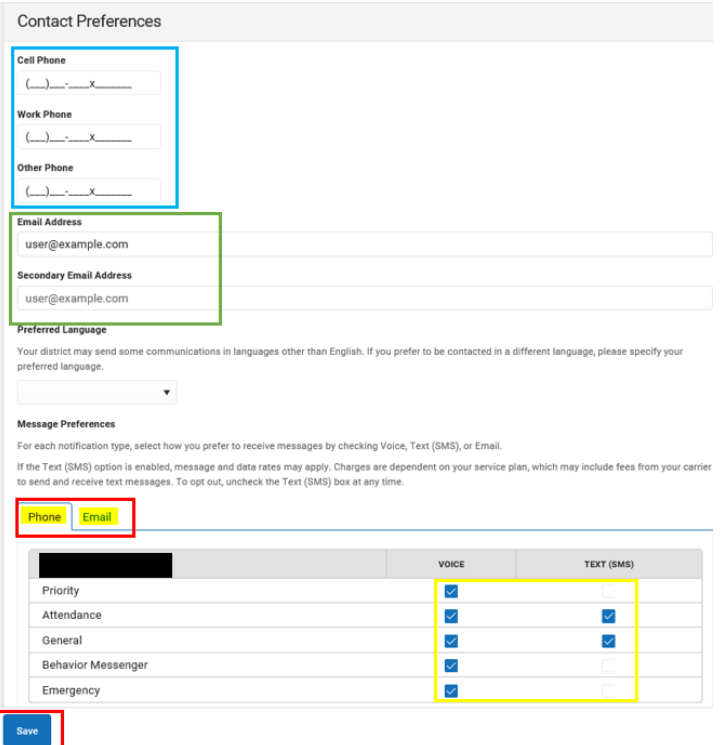

**If you have any questions or concerns, please contact your school office for assistance.**